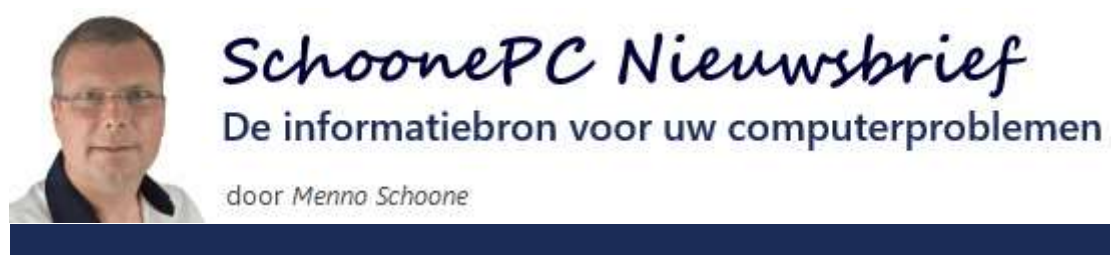

### **Nieuwsbrief #82 11 april 2018**

# **Hallo SchoonePC-fan,**

**AANVULLING 27-4:** Na het verschijnen van deze nieuwsbrief is de lancering van de hier besproken onderdelenupdate (vanwege een bug) uitgesteld naar 30 april. Hierbij is tevens de naam gewijzigd van **Spring Creators Update** in **April 2018 Update**. Om verwarring te voorkomen is onderstaande tekst aangepast. De verwachte leverdatum van de nieuwe computerbijbel voor Windows 10 is hierdoor verschoven naar medio mei.

Deze nieuwsbrief heeft even op zich laten wachten omdat ik mijn tijd weer eens hard nodig had voor de nieuwe Windows 10-versie. Microsoft start namelijk per 30 april met het uitrollen van de **April 2018 Update**, de opvolger van de Creators Update en de Fall Creators Update van vorig jaar. Deze grote update wordt de komende maanden automatisch op (vrijwel) alle Windows 10 computers geïnstalleerd, dus ook op die van jou. Verderop in deze nieuwsbrief bespreek ik de meest in het oog springende veranderingen! De website [www.SchoonePC.nl](http://www.schoonepc.nl/) is inmiddels up-todate en vanaf 30 april zal de nieuwe, compleet herziene 7e editie van de [Computerbijbel voor Windows 10](https://www.schoonepc.nl/boek/bestelboek.php) beschikbaar zijn (de voorinschrijving is van start gegaan en het e-boek is al leverbaar).

Tot slot: zoals jullie weten is het mijn missie om mijn kennis en ervaring zoveel mogelijk te delen zodat uiteindelijk iedereen zijn computer de baas wordt. Mocht je dus denken dat deze nieuwsbrief ook interessant kan zijn voor je kennissen, stuur hem dan gerust door!

Ik wens je weer veel lees- en computerplezier. Tot de volgende nieuwsbrief!

Menno Schoone [www.SchoonePC.nl](https://www.schoonepc.nl/)

**PS 1:** Deze informatie is ook terug te vinden op de [website.](https://www.schoonepc.nl/windows10/spring_creators_update.html)

**PS 2:** Omdat de website [www.SchoonePC.nl](http://www.schoonepc.nl/) steeds meer op mobiele apparaten wordt bekeken, heb ik aan de meeste pagina's een inhoudsopgave toegevoegd zodat je nu snel naar een specifiek onderwerp kan doorklikken! Ook nieuw op de website is de **E-mail**knop waardoor het nóg eenvoudiger is om informatie te delen.

# **De nieuwe, herziene computerbijbel voor Windows 10**

De SchoonePC-fans die mij al een tijdje volgen, weten dat ik een reputatie hoog te houden heb: bij elke nieuwe Windows-versie kom ik als eerste met een nieuw boek. Zo ook bij deze grote onderdelenupdate! Het heeft enkele maanden gekost om de **April 2018 Update** uit te testen, tips en trucs te verzamelen, de teksten te herschrijven en de vele reacties van lezers te verwerken. Het resultaat mag er zijn: een compleet herziene [7e editie van de](https://www.schoonepc.nl/boek/bestelboek.php)  [computerbijbel voor Windows 10.](https://www.schoonepc.nl/boek/bestelboek.php) En dankzij een moderner lettertype is de leesbaarheid ook nog eens aanzienlijk verbeterd!

De nieuwe computerbijbel voor Windows 10 wordt op dit moment gedrukt en is vanaf medio mei leverbaar. Het bijbehorende e-boek

is direct leverbaar, je kan dus gelijk aan de slag! Ga je met dit boek aan het werk dan zal je merken dat je snel computerwijzer en vaardiger wordt en de meest uiteenlopende problemen voortaan zelf oplost. Je computerleven verandert, gegarandeerd. Je krijgt een 100 dagen retourgarantie, dat zegt wellicht genoeg!

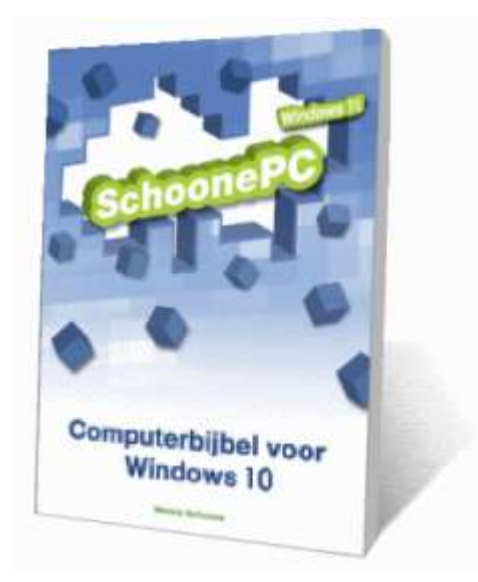

- Volledig up-to-date, inclusief de April 2018 Update
- 432 pagina's dik
- Makkelijk leesbaar en een hoge informatiedichtheid
- Hoog gewaardeerd door lezers
- Geen verzendkosten
- 100 dagen retourgarantie
- 85.000+ lezers gingen je voor en kochten mijn boek

# **Zie [www.SchoonePC.nl](https://www.schoonepc.nl/boek/bestelboek.php) voor meer informatie**

## **Wat lezers over de Computerbijbel zeggen:**

*"Ik ben blij met het boek 'Computerbijbel voor Windows 10'. Eindelijk een boek waar (voor mij) alle antwoorden in staan van problemen die ik anders altijd door anderen moest laten oplossen!"*

Pieter van Rijk

*"Jouw Computerbijbel heeft mij al verschillende mogelijkheden c.q. oplossingen geboden. Dit heeft geresulteerd in het volgende:"*

> *S- Super bijbel C- Computerkennis H- Heldere uitleg O- Opschonen pc O- Ongelooflijk duidelijk N- Nooit verwacht E- Expressief talent P- Praktische uitleg C- Comfortabel*

> > Frans Koek

**Het boek dat je computerleven verandert!**

**Zie [www.SchoonePC.nl](https://www.schoonepc.nl/boek/bestelboek.php) voor meer informatie**

## **De Windows 10 April 2018 Update**

Microsoft brengt tweemaal per jaar (in Maart/April en September/Oktober) een grote onderdelenupdate voor Windows 10 uit, vorig jaar waren dat de Creators Update (versie 1703) en de Fall Creators Update (versie 1709). Vanaf 30 april volgt de April

2018 Update (versie 1803). Deze onderdelenupdate wordt gefaseerd over 3-4 maanden op alle Windows 10-computers geïnstalleerd. De installatie verloopt via [Windows Update](https://www.schoonepc.nl/windows10/windows_10_instellingen_wijzigen_bijwerken_en_beveiliging.html#windows_update) maar als je daar niet op wilt wachten dan is de April 2018 Update vanaf 30 april ook handmatig te installeren via de pagina [www.microsoft.com/nl-nl/software-download/windows10.](https://www.microsoft.com/nl-nl/software-download/windows10)

Er zijn weer vele wijzigingen doorgevoerd, de meest interessante en in het oog vallende behandel ik in deze nieuwsbrief (werken de links niet, scroll dan naar beneden):

- [Een snellere installatieprocedure](#page-5-0)
- [Tijdlijn met recente activiteiten](#page-5-1)
- [De thuisgroep is verwijderd :-\(](#page-8-0)
- [App-instellingen eenvoudig openen](#page-9-0)
- [Concentratiehulp](#page-10-0)
- [Toegang van apps tot persoonlijke mappen blokkeren](#page-12-0)
- [Welke privacygevoelige informatie verzamelt Microsoft?](#page-14-0)
- [Lettertypen](#page-16-0)
- [Direct schijfruimte vrijmaken](#page-17-0)
- [Automatisch opstartende apps uitschakelen](#page-20-0)

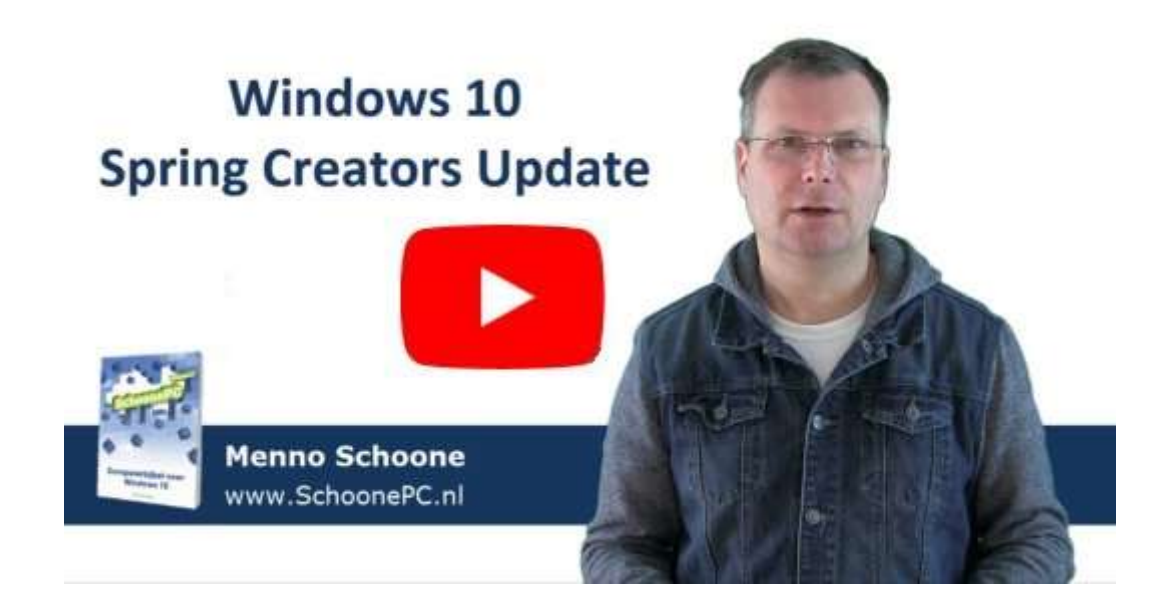

Tot slot: heb je redenen om de installatie van de April 2018 Update nog even uit te stellen, neem dan ook even een kijkje bij het [laatste onderwerp](#page-20-1) van deze nieuwsbrief!

## <span id="page-5-0"></span>**Een snellere installatieprocedure**

Bij de installatie van een onderdelenupdate wordt Windows 10 compleet opnieuw geïnstalleerd (met behoud van programma's en persoonlijke bestanden). Omdat dit zomaar enkele uren kan duren, zorgde de installatie van een onderdelenupdate in het verleden voor veel ergernis. Met de April 2018 Update komt daar verandering in, een groot deel van de implementatie vind nu namelijk alvast op de achtergrond plaats voordat de update daadwerkelijk wordt geïnstalleerd. De te wijzigen bestanden worden in een tijdelijke map geplaatst zodat ze tijdens de herstart van Windows in één keer overgezet kunnen worden. Hoewel deze werkwijze veel tijd bespaart, kost het updaten nog steeds aardig wat tijd...

**NB:** Met het installeren van deze update worden eerder aangebrachte wijzigingen (bijvoorbeeld het activeren van [Windows](https://www.schoonepc.nl/windows10/systeemherstel.html)  [Systeemherstel\)](https://www.schoonepc.nl/windows10/systeemherstel.html) helaas nog steeds ongedaan gemaakt. Je zal dus nog wel wat tijd moeten besteden aan het doorlopen van eerder gewijzigde instellingen.

## <span id="page-5-1"></span>**Tijdlijn met recente activiteiten**

De **Taakweergave** (te openen met het icoontje rechts naast de zoekfunctie, de toetscombinatie **Win**+**TAB** en bij aanraakschermen met een veegbeweging vanaf de linker rand) toont een overzicht van alle openstaande apps, en daaronder een tijdlijn die tot dertig dagen terug laat zien welke bestanden en websites zijn geopend. Zolang er nog maar weinig apps geschikt zijn voor de tijdlijn, zal je hier voornamelijk Microsoft-apps zoals de browser Edge en Microsoft Office-programma's zien verschijnen.

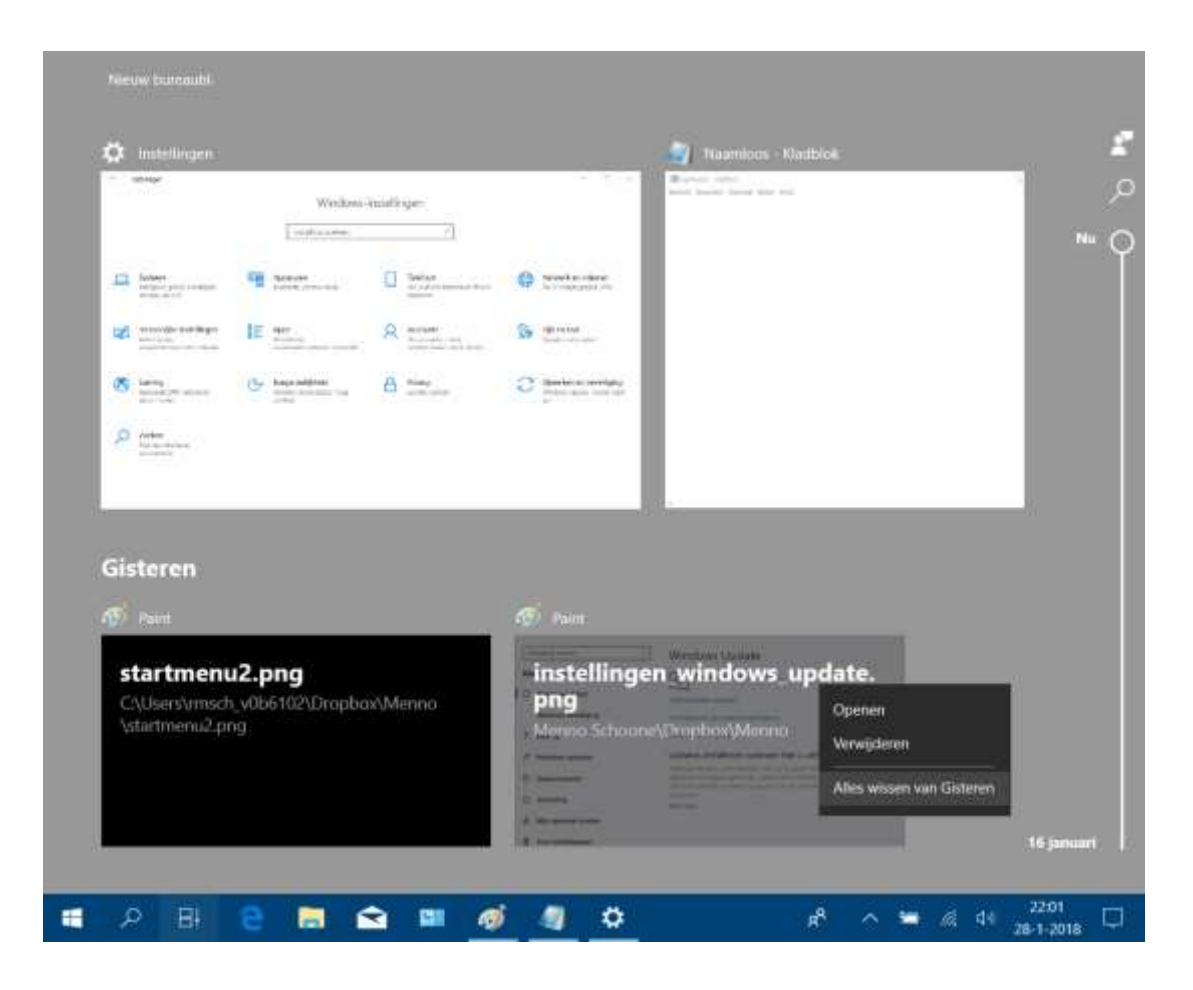

Met deze activiteitengeschiedenis kan een eerder uitgevoerde activiteit snel worden hervat. Is het gebruikersaccount gekoppeld aan een [Microsoft-account](https://www.schoonepc.nl/windows10/microsoft_account.html) dan wordt de activiteitengeschiedenis in de cloud opgeslagen zodat deze ook op andere apparaten kan worden hervat (handig om op een ander apparaat ontbrekende apps alsnog in een handomdraai te installeren).

De instellingen van de activiteitengeschiedenis zijn aan te passen bij **[Instellingen](https://www.schoonepc.nl/windows10/windows_10_instellingen_onderdeel_privacy.html#activiteitsgeschiedenis)**, onderdeel **Privacy**, sub **[Activiteitengeschiedenis](https://www.schoonepc.nl/windows10/windows_10_instellingen_onderdeel_privacy.html#activiteitsgeschiedenis)**. Is het uit privacyoverwegingen ongewenst dat de activiteitengeschiedenis in de cloud wordt opgeslagen, deactiveer dan de optie **Toestaan dat de activiteiten van deze pc worden gesynchroniseerd met de cloud**.

Deactiveer ook het gebruikte Microsoft-account zodat de op andere apparaten uitgevoerde en online opgeslagen activiteiten niet op de tijdlijn van dit apparaat worden weergegeven. Is de opslag van de activiteitengeschiedenis sowieso ongewenst, deactiveer dan ook de optie **Toestaan dat Windows de activiteiten van deze pc verzameld**. De in de tijdlijn weergegeven tips zijn uit te schakelen via **Instellingen**, onderdeel **Systeem**, sub **[Multitasking](https://www.schoonepc.nl/windows10/windows_10_instellingen_onderdeel_systeem.html#multitasking)**, optie **Af en toe suggesties in tijdlijn weergeven**.

# Activiteitsgeschiedenis

Teruggaan naar wat u aan het doen was met apps, documenten of andere activiteiten, op uw pc of uw telefoon.

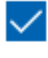

Toestaan dat Windows de activiteiten van deze pc verzameld

Toestaan dat de activiteiten van deze pc worden gesynchroniseerd met de cloud

In de aanvullende info en de privacyverklaring vindt u meer informatie over de activiteitengeschiedenis, over wat er gebeurt wanneer u uw activiteitengeschiedenis naar Microsoft verzendt en hoe wij uw privacy respecteren.

## Activiteiten van accounts tonen

Dit zijn uw accounts op deze pc. Schakel ze uit om activiteiten van die accounts te verbergen op uw tijdlijn.

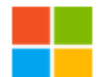

wwwww@hotmail.com

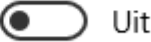

Activiteitsgeschiedenis wissen

Wissen

Activiteitgegevens van mijn Microsoft-account beheren

# <span id="page-8-0"></span>**De thuisgroep is verwijderd :-(**

Met de opkomst van online opslagdiensten zoals [OneDrive](https://www.schoonepc.nl/windows10/onedrive.html) en [Dropbox](https://www.schoonepc.nl/tools/dropbox.html) is het delen van bestanden via het eigen netwerk de laatste jaren uit de gratie geraakt. En dat is niet voor niets, de online opslag werkt nu eenmaal veel efficiënter. De thuisgroep (een praktische manier om bestanden in het netwerk te delen) is om die reden verwijderd uit Windows 10. Wil je je bestanden liever niet via de cloud delen, weet dan dat er nog een mogelijkheid is om [bestanden met een gedeelde netwerkmap via het lokale netwerk te](https://www.schoonepc.nl/instal/bestanden_delen_netwerkmap.html)  [delen.](https://www.schoonepc.nl/instal/bestanden_delen_netwerkmap.html) Wees hier wel voorzichtig mee, want zonder goede beveiliging worden je persoonlijke bestanden alsnog gedeeld met je 'vrienden' op het internet!

**PS:** Kan je de thuisgroep niet missen, stel de installatie van de April 2018 Update dan voorlopig even uit (zie het [einde van deze](#page-20-1)  [nieuwsbrief\)](#page-20-1).

## <span id="page-9-0"></span>**App-instellingen eenvoudig openen**

Is er een probleem met een app dan kan deze hersteld worden via de standaard instellingen van de app. Voorheen waren deze instellingen alleen via een lastige weg te benaderen (menu **Instellingen** onderdeel **Apps**, sub **[Apps en onderdelen](https://www.schoonepc.nl/windows10/windows_10_instellingen_onderdeel_apps.html#apps)**, selecteer de betreffende app, link **Geavanceerde opties**, knop **Opnieuw instellen**), vanaf de April 2018 Update zijn de appinstellingen echter eenvoudig toegankelijk door met rechts op een app-tegel te klikken, optie **Meer**, **App-instellingen**.

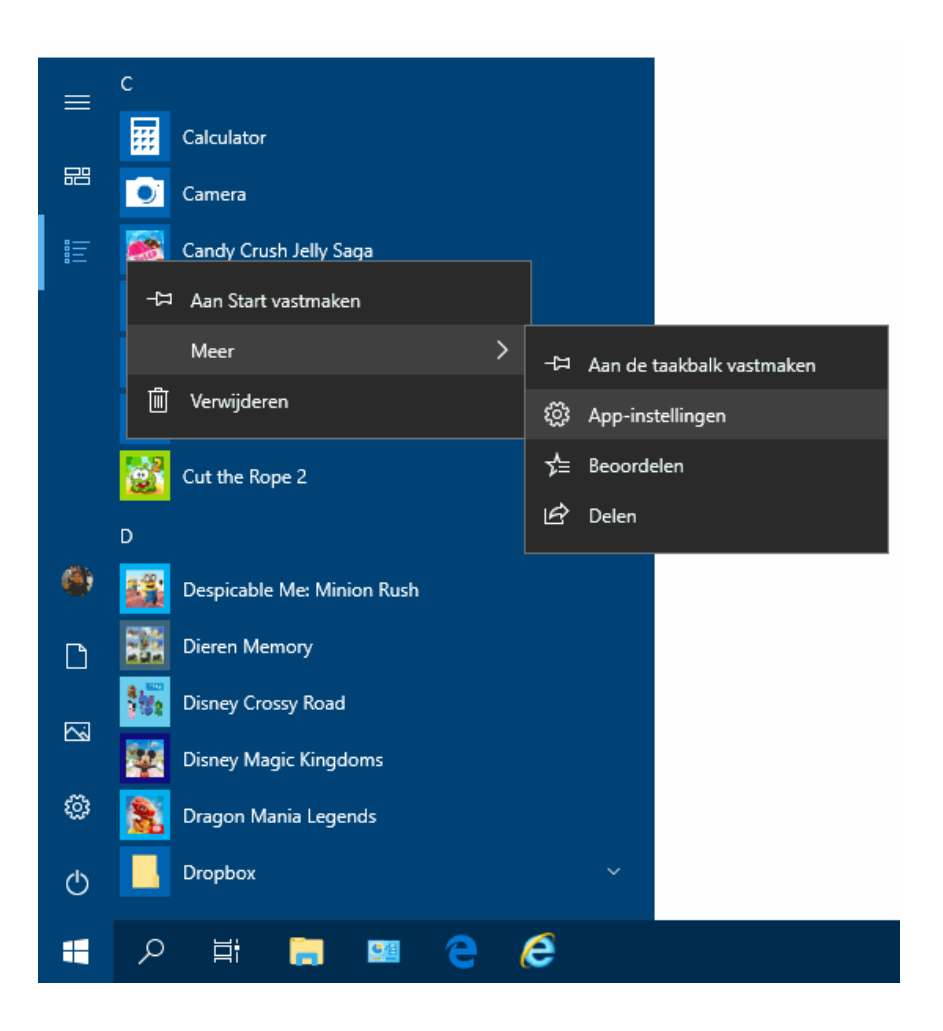

**TIP:** Met de optie **Van Start losmaken** (in het contextmenu dat opent met een rechter muisklik op de app) wordt alleen de snelkoppeling naar de app uit het startmenu verwijderd. Wil je de app helemaal verwijderen, gebruik dan de optie **Verwijderen**.

# <span id="page-10-0"></span>**Concentratiehulp**

Wil je ongestoord doorwerken, activeer dan de concentratiehulp (via **Instellingen**, onderdeel **Systeem**, sub **Concentratiehulp**) zodat je tijdelijk even geen meldingen ontvangt. Zijn er meldingen die niet geblokkeerd mogen worden (bijvoorbeeld oproepen en berichten van belangrijke en/of aan de taakbalk vastgepinde contacten, ingestelde alarmen en/of meldingen van specifieke apps), geef dat dan aan via de prioriteitenlijst. De overige

meldingen worden automatisch naar het actiecentrum verplaatst zodat je ze op een later tijdstip kan bekijken. Dankzij de automatiseringsregels kan de concentratiehulp automatisch worden geactiveerd tijdens vaste werktijden, zodra het scherm voor een presentatie wordt gedupliceerd of wanneer een spel op volledig scherm wordt gespeeld (voor de onderdelen is afzonderlijk in te stellen of alarmen en/of prioriteiten door mogen komen).

# Concentratiehulp

Geef aan welke melding u wilt zien en horen, zodat u niet wordt afgeleid. De rest gaat direct naar het actiecentrum, waar u ze op elk gewenst moment kunt bekijken.

#### $\odot$  Uit

Alle meldingen van uw apps en contactpersonen ontvangen.

#### ◯ Alleen prioriteit

Alleen geselecteerde meldingen uit de prioriteitenlijst weergeven. De rest gaat direct naar het Actiecentrum. De prioriteitenlijst aanpassen

#### () Alleen alarmen

Alle meldingen verbergen, behalve voor alarmen.

#### Automatische regels

Kies de tijden waarop en activiteiten waarbij u niet wilt worden gestoord, waarna concentratiehulp`automatisch wordt ingeschakeld.

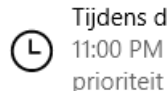

#### Tijdens deze tijden

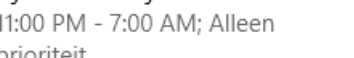

Wanneer ik mijn beeldscherm

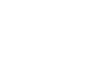

) Uit

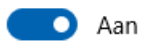

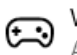

 $\Box$  dupliceer

Wanneer ik een game speel Alleen alarmen

Alleen alarmen

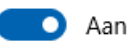

 $\sqrt{\ }$  Een overzicht weergeven van activiteiten die ik heb gemist terwijl concentratiehulp was ingeschakeld

# <span id="page-12-0"></span>**Toegang van apps tot persoonlijke mappen blokkeren**

Het komt vast bekend voor: via de [Store](https://www.schoonepc.nl/windows10/apps_windows_store.html) geïnstalleerde apps vragen toestemming om toegang te krijgen tot je GPSlocatiegegevens, camera, microfoon, accountgegevens, contacten, agenda, telefoongegevens en andere privacy-gevoelige informatie. Uit gemakzucht wordt vaak klakkeloos akkoord gegaan, en soms ook omdat de betreffende app anders niet (of niet goed) functioneert. Gelukkig zijn de meeste apps betrouwbaar maar als je nu net een rotte appel treft dan is het kwaad vaak al geschied door toestemming te verlenen.

De toegangsrechten tot privacygevoelige informatie zijn te wijzigen via **[Instellingen](https://www.schoonepc.nl/windows10/windows_10_instellingen_onderdeel_privacy.html)**, onderdeel **Privacy**, kopje **App-machtigingen**. Naast de subs **Locatie, Camera, Microfoon, Accountgegevens, Contactpersonen, Agenda, Oproepgeschiedenis, E-mail, Taken** en **Berichten** zijn hier met de April 2018 Update ook de mappen met persoonlijke bestanden (subs **Documenten**, **Afbeeldingen**, **Video's** en **Bestandssysteem**) aan toegevoegd. Een goede zet om te voorkomen dat malafide apps zomaar toegang kunnen krijgen tot je persoonlijke bestanden.

Een andere wijziging in de Spring-update is dat de appmachtigingen nu op drie niveaus kunnen worden ingesteld (zie onderstaande afbeelding):

 **Voor alle gebruikersaccounts** De toegang kan in één moeite voor alle gebruikersaccounts tegelijk worden in- of uitgeschakeld (optie **Toegang tot ... toestaan op dit apparaat**, knop **Wijzigen**).

## **Voor het betreffende gebruikersaccount** Is de optie voor alle gebruikersaccounts ingeschakeld dan kan

de toegang voor de gebruiker zelf worden geactiveerd (optie **Toestaan dat apps toegang hebben tot ...**).

## **Op app-niveau**

Is op gebruikersaccount-niveau toestemming dan is het vervolgens nog mogelijk om apps afzonderlijk te blokkeren (optie **Kies de apps die toegang hebben tot …**).

# Afbeeldingen

## Toegang tot afbeeldingenbibliotheken toestaan op dit apparaat

Als u toegang verleent, kunnen gebruikers van dit apparaat via de instellingen op deze pagina bepalen of hun afbeeldingenbibliotheek toegankelijk is voor hun apps. Als u geen toegang verleent, is de afbeeldingenbibliotheek van geen enkele gebruiker toegankelijk voor apps die beschikbaar zijn in de Microsoft Store op Windows 10.

#### Toegang tot de bibliotheek Afbeeldingen voor dit apparaat is ingeschakeld

Wijzigen

### Toestaan dat apps toegang hebben tot de bibliotheek Afbeeldingen

Als u toegang verleent, kunt u via de instellingen op deze pagina de apps kiezen die toegang hebben tot uw afbeeldingenbibliotheek. Als u geen toegang verleent, is de afbeeldingenbibliotheek niet toegankelijk voor apps die beschikbaar zijn in de Microsoft Store op Windows 10.

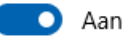

### Kies de apps die toegang hebben tot de bibliotheek Afbeeldingen

Sommige apps moeten toegang hebben tot uw afbeeldingenbibliotheek om goed te werken. Als u hier een app uitschakelt, wordt mogelijk de functionaliteit ervan beperkt. De volgende ingebouwde apps hebben altijd toegang tot uw afbeeldingenbibliotheek: Foto's en Camera.

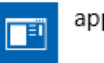

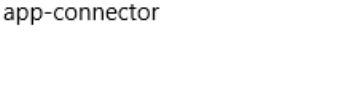

Uit

) Uit

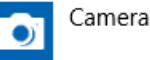

Wil je bijvoorbeeld niet dat apps toegang kunnen verkrijgen tot je camera en microfoon (om te voorkomen dat je ongemerkt door een malafide app wordt bespied of afgeluisterd), zet de toegangsrechten bij de subs **Camera** en **Microfoon** dan voor alle gebruikersaccounts uit.

**TIP:** De sub **Bestandssysteem** regelt op vergelijkbare wijze de toegang tot álle bestanden, inclusief de mappen **Documenten**, **Afbeeldingen** en **Video's**.

# <span id="page-14-0"></span>**Welke privacygevoelige informatie verzamelt Microsoft?**

Met de recente Facebook-schandalen is privacy op internet meer dan hot, het is dan ook fijn dat Microsoft de privacy-instellingen in Windows 10 steeds serieuzer neemt. Via **[Instellingen](https://www.schoonepc.nl/windows10/windows_10_instellingen_onderdeel_privacy.html#feedback_diagnose)**, onderdeel **Privacy**, sub **[Diagnostische gegevens en feedback](https://www.schoonepc.nl/windows10/windows_10_instellingen_onderdeel_privacy.html#feedback_diagnose)** (voorheen **Feedback en diagnose**) is in te stellen in welke mate privacygevoelige informatie over het gebruik van Windows naar Microsoft mag worden verzonden (basaal, uitgebreid of volledig). Voor een maximale Windows-ervaring adviseert Microsoft de volledige status, prestaties en diagnose van het systeem aan hen ter beschikking te stellen. Deze zogenaamde diagnostische gegevens worden gebruikt om Windows en andere diensten van Microsoft te verbeteren zodat bij problemen direct een op maat gemaakte oplossing kan worden geboden. Blijkt dat meerdere gebruikers last hebben van hetzelfde probleem dan wordt gezocht naar een structurele oplossing om deze vervolgens via Windows Update te verspreiden.

# Diagnostische gegevens en feedback

#### Diagnostische gegevens

Geef aan hoeveel gegevens u naar Microsoft wilt verzenden. Selecteer Meer informatie voor informatie over deze instelling, de werking van Windows Defender SmartScreen en de gerelateerde gegevensoverdracht en -verwerking.

**●** Basaal: Alleen informatie over uw apparaat, de instellingen, de mogelijkheden en de werking verzenden. Op basis van diagnostische gegevens blijft Windows beveiligd en bijgewerkt, kunnen problemen worden opgelost en kan het product worden verbeterd. Uw apparaat is altijd optimaal beveiligd en werkt altijd hetzelfde, ongeacht of u Eenvoudig of Volledig selecteert.

 $\bigcirc$  Uitgebreid: Alle basale diagnostische gegevens verzenden plus aanvullende gegevens over prestaties, betrouwbaarheid en gebruik van Windows, Windows Server, System Center en apps. Op basis van diagnostische gegevens blijft Windows beveiligd en bijgewerkt, kunnen problemen worden opgelost en kan het product worden verbeterd. Uw apparaat is altiid optimaal beveiligd en werkt altijd hetzelfde, ongeacht of u Basaal of Uitgebreid selecteert.

 $\bigcirc$  Volledig: Alle basale diagnostische gegevens verzenden plus gegevens over de websites die u bezoekt en uw gebruik van apps en onderdelen, plus aanvullende gegevens over de apparaatconditie, het apparaatgebruik en uitgebreide foutrapportage. Op basis van diagnostische gegevens blijft Windows beveiligd en bijgewerkt, kunnen problemen worden opgelost en kan het product worden verbeterd. Uw apparaat is altijd optimaal beveiligd en werkt altijd hetzelfde, ongeacht of u Basaal of Volledig selecteert.

Heb je er bezwaar tegen dat Microsoft gegevens over je computer verzamelt, verwijder de reeds verzamelde en opgeslagen diagnostische gegevens dan met de knop **Verwijderen** (Microsoft verzamelt dan alleen de basale gegevens).

#### **De viewer voor diagnostische gegevens**

Voorheen was onduidelijk welke informatie precies naar Microsoft werd verzonden, maar sinds de April 2018 Update is dit inzichtelijk te maken met de **Viewer voor diagnostische gegevens**. Je moet wel verstand hebben van de gegenereerde code, en dan nog is het lastig te begrijpen. Niet voor de doorsnee gebruiker dus! Deze app kost erg veel schijfruimte, verwijder hem dus weer zodra je er geen gebruik meer van maakt.

#### **Overige opties**

Staat de optie **Handschrift- en typeherkenning verbeteren** aan dan wordt je handschrift en typewerk geanalyseerd zodat Windows beter begrijpt wat je wilt schrijven. Uit privacyoverwegingen kan deze optie beter worden uitgezet. Is de optie **Ervaringen op maat** geactiveerd dan worden in het [Actiecentrum](https://www.schoonepc.nl/windows10/gebruikersinterface.html#actiecentrum) relevante tips en aanbevelingen weergegeven die aansluiten bij waar je op dat moment mee bezig bent.

## <span id="page-16-0"></span>**Lettertypen**

Met elke grote update worden wel weer instellingen verplaatst van het [configuratiescherm](https://www.schoonepc.nl/windows10/configuratiescherm.html) naar het venster [Instellingen.](https://www.schoonepc.nl/windows10/windows_10_instellingen.html) Zo worden de in Windows aanwezige fonts (lettertypen) vanaf de April 2018 Update beheerd via **Instellingen**, onderdeel **[Persoonlijke](https://www.schoonepc.nl/windows10/windows_10_instellingen_onderdeel_persoonlijke_instellingen.html#lettertypen)  [instellingen](https://www.schoonepc.nl/windows10/windows_10_instellingen_onderdeel_persoonlijke_instellingen.html#lettertypen)**, sub **Lettertypen**. Klik op een lettertype om de bijbehorende letterbeelden en metagegevens in te zien, of om het lettertype te verwijderen (knop **Verwijderen**). Via de link **Meer lettertypen in de Microsoft Store downloaden** kunnen extra fonts uit de [Store](https://www.schoonepc.nl/windows10/apps_windows_store.html) worden gedownload, het aantal is vooralsnog beperkt. Lettertypen nemen veel schijfruimte in beslag, wees daarom terughoudend met het installeren van extra lettertypen.

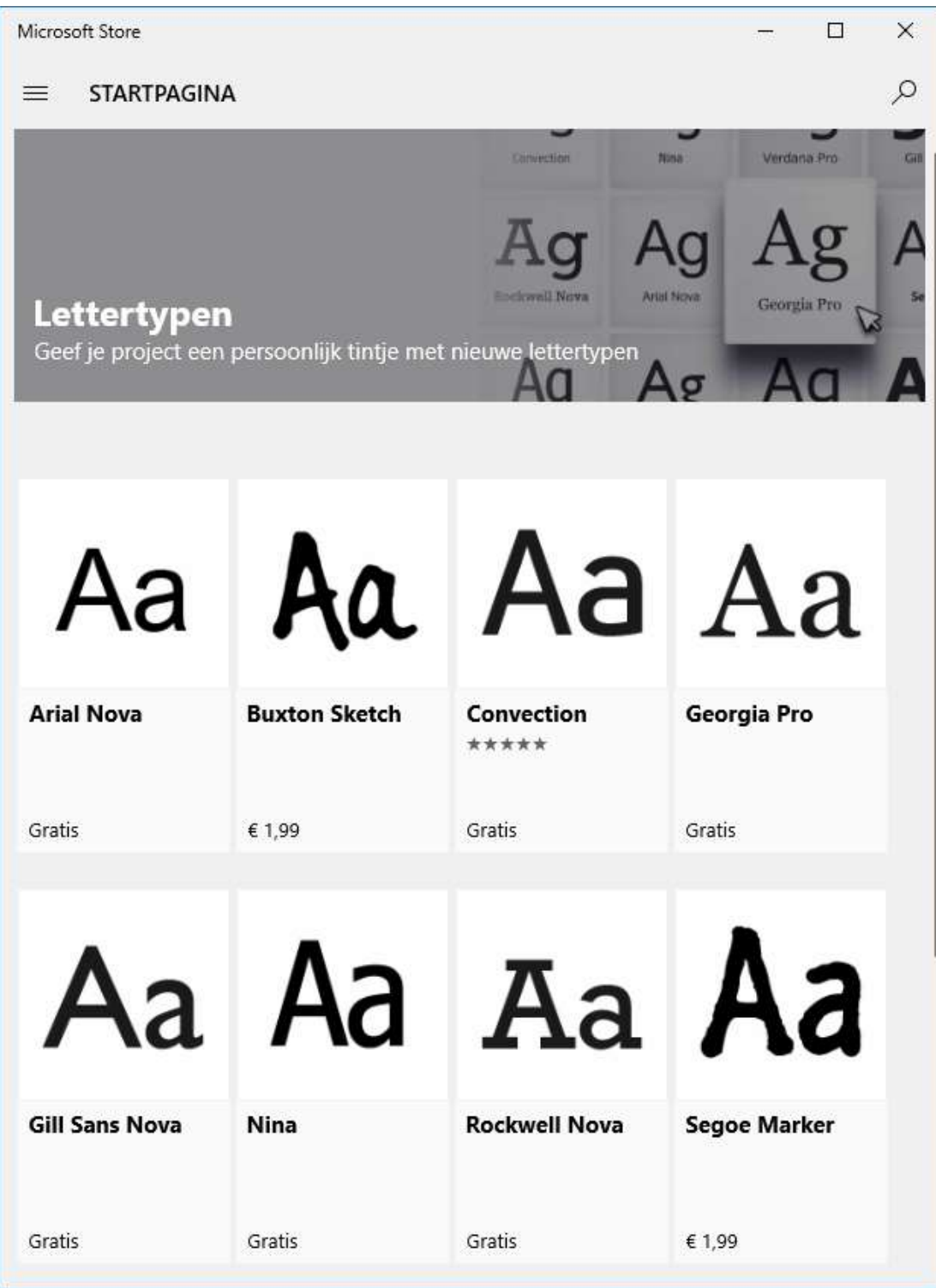

<span id="page-17-0"></span>**TIP:** Zijn de letters op het scherm onscherp? Probeer dan eens of dit verbetert wanneer ClearType wordt toegepast (link **ClearTypetekst aanpassen**).

# **Direct schijfruimte vrijmaken**

Windows slaat aan de lopende band bestanden op die slechts tijdelijk nodig zijn, bijvoorbeeld tijdens het internetten of bij het installeren en/of updaten van Windows en programma's. Via **[Instellingen](https://www.schoonepc.nl/windows10/windows_10_instellingen_onderdeel_systeem.html#opslag)**, onderdeel **Systeem**, sub **Opslag** kunnen deze tijdelijke bestanden probleemloos worden verwijderd. Activeer eventueel de optie **Slim opslaan** zodat veel van deze bestanden automatisch worden verwijderd zodra een tekort aan schijfruimte dreigt (via de link **Wijzigen hoe ruimte automatisch wordt vrijgemaakt** is in te stellen welke bestanden en hoe vaak dit moet gebeuren).

Is echter sprake van acuut ruimtegebrek (waardoor bijvoorbeeld de installatie van software of een grote update niet kan worden afgerond) dan kan met de optie **Nu ruimte vrijmaken** direct extra schijfruimte worden vrijgemaakt (deze optie is nieuw in de April 2018 Update). Geselecteerde bestanden kunnen met de knop **Bestanden verwijderen** direct worden verwijderd. Het gaat vaak om vele GB's aan schijfruimte, zeker als er nog een back-up van de vorige Windows-installatie aanwezig is (opgeslagen in de map **C:\Windows.old**). Laat de eventuele vermelding **Office Setupbestanden** bij voorkeur ongemoeid, deze kunnen later nog van pas komen.

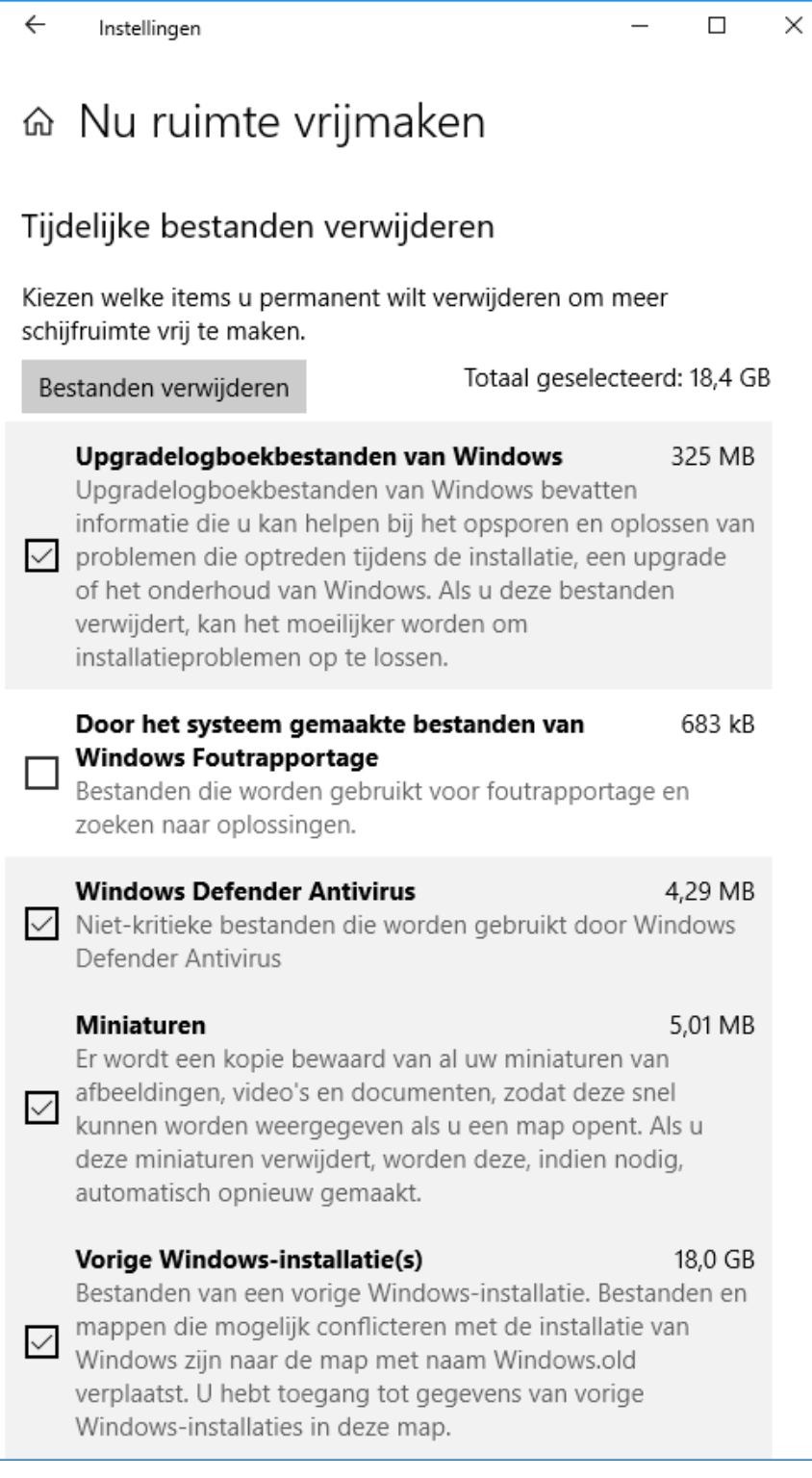

Deze opruimmogelijkheid is overigens vergelijkbaar met de Windows-tool [Schijfopruiming,](https://www.schoonepc.nl/windows10/schijfopruiming_schijfdefragmentatie.html) bereikbaar vanuit de [Windows](https://www.schoonepc.nl/windows10/windows_verkenner.html)  [Verkenner](https://www.schoonepc.nl/windows10/windows_verkenner.html) met een rechter muisklik op de Windows-partitie

(doorgaans de C:-schijf), **Eigenschappen**, tabblad **Algemeen**, knop **Schijfopruiming**, knop **Systeembestanden opschonen**.

# <span id="page-20-0"></span>**Automatisch opstartende apps uitschakelen**

Nieuw in de April 2018 Update is het overzicht van apps die automatisch worden opgestart zodra met het gebruikersaccount wordt aangemeld. Via **Instellingen**, onderdeel **Apps**, sub **Opstarten** kunnen de apps naar wens worden in- of uitgeschakeld, vergelijkbaar met **[Taakbeheer](https://www.schoonepc.nl/windows10/programmas_uitschakelen_verwijderen.html)**, tabblad **Opstarten**.

# Opstarten

### Opstart-apps

Apps kunnen worden geconfigureerd om te starten wanneer u zich aanmeldt. Meestal starten apps geminimaliseerd op of kunnen ze alleen een achtergrondtaak starten.

Sorteren op: Naam ~

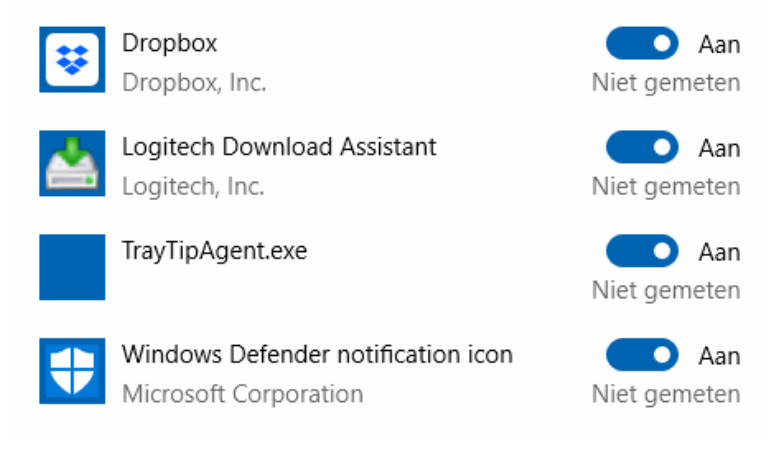

<span id="page-20-1"></span>**TIP:** Naast de apps starten ook vele services automatisch met Windows op, ook deze kunnen de computer aanzienlijk vertragen. Zie de website voor informatie hoe deze vele [services met](https://www.schoonepc.nl/windows10/programmas_uitschakelen_verwijderen.html)  [MSCONFIG zijn uit te schakelen.](https://www.schoonepc.nl/windows10/programmas_uitschakelen_verwijderen.html)

# **Installatie April 2018 Update uitstellen**

De grote onderdelenupdates zijn berucht omdat ze een goed werkend systeem nog wel eens overhoop willen halen. Elke nieuwe Windows 10-versie wordt uitgebreid getest door de vele deelnemers aan het [Windows Insiders-programma,](https://www.schoonepc.nl/windows10/windows_10_instellingen_wijzigen_bijwerken_en_beveiliging.html#insider) maar omdat elke computer (met al zijn software) uniek is zullen er altijd eindgebruikers zijn die problemen ondervinden. Zo kan een computer in een installatieloop terechtkomen waarbij de oorspronkelijke installatie als gevolg van ontstane problemen met de onderdelenupdate automatisch wordt teruggerold. Hierbij is de computer enkele uren ontoegankelijk, en dat elke dag weer! In andere gevallen werkt specifieke software niet meer.

Ervaar je dergelijke problemen of wacht je om andere redenen liever nog even met de installatie van de April 2018 Update? De Windows 10 Pro-versie beschikt over een instelling waarmee de installatie van een onderdelenupdate met enkele maanden kan worden uitgesteld: zie **Instellingen**, onderdeel **[Bijwerken en](https://www.schoonepc.nl/windows10/windows_10_instellingen_wijzigen_bijwerken_en_beveiliging.html#windows_update)  beveiliging**, sub **[Windows Update](https://www.schoonepc.nl/windows10/windows_10_instellingen_wijzigen_bijwerken_en_beveiliging.html#windows_update)**, link **Geavanceerde opties**, selecteer bij **Kiezen wanneer updates worden geïnstalleerd** de optie **Semi-Annual-kanaal** in plaats van **Semi-Annual-kanaal (Targeted)**. Deze mogelijkheid is toegevoegd om systeembeheerders meer tijd te geven om eventuele problemen te ondervangen voordat de onderdelenupdate op alle computers binnen de organisatie wordt geïnstalleerd.

Bij de Home-versie ontbreekt deze optie, maar ook dan kan de installatie van updates worden uitgesteld (of zelfs permanent voorkomen). Microsoft heeft hiervoor namelijk de tool **Show or hide updates** (download: [https://support.microsoft.com/en](https://support.microsoft.com/en-us/kb/3073930)[us/kb/3073930\)](https://support.microsoft.com/en-us/kb/3073930) beschikbaar gesteld. Door de onderdelenupdate 1803 voor Windows Update te verbergen (knop **Hide updates**),

22

wordt de installatie automatisch uitgesteld. Is de installatie van de update echter al gestart dan ben je te laat! Controleer daarom dagelijks met deze tool of de update wordt aangeboden zodat deze op tijd verborgen kan worden.

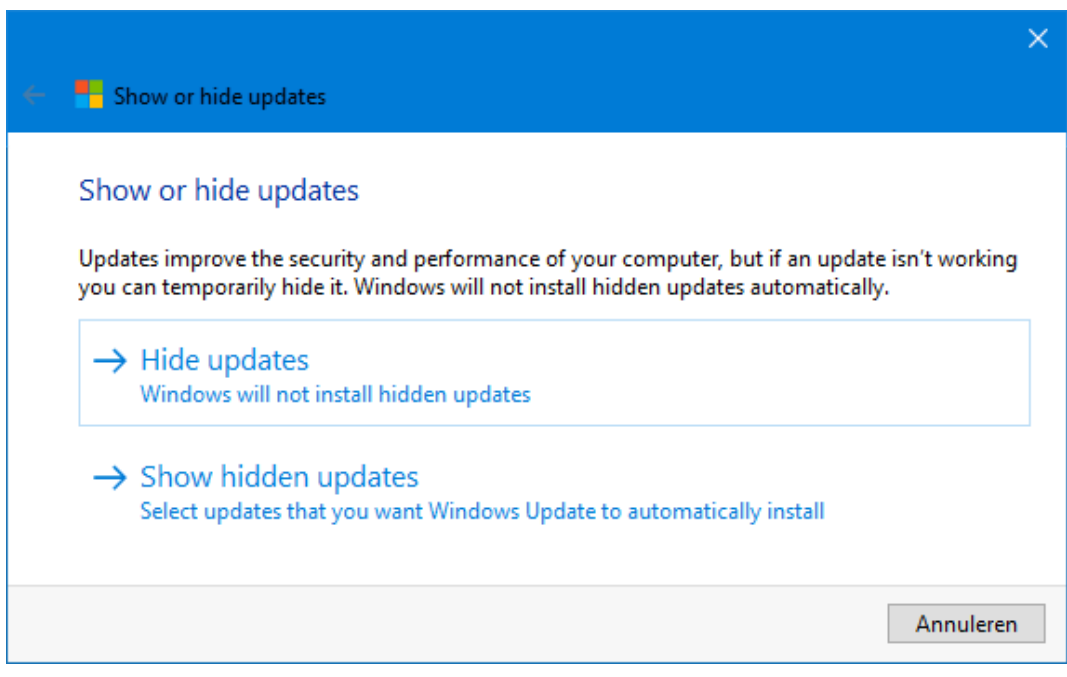

Wil je de update op een later tijdstip alsnog installeren, dan kan deze met de knop **Show hidden updates** altijd weer zichtbaar worden gemaakt. Als alternatief kan je de update ook handmatig installeren vanaf de Windows 10-downloadpagina [www.microsoft.com/nl-nl/software-download/windows10.](https://www.microsoft.com/nl-nl/software-download/windows10)

## **Een greep uit de vele reacties**

## **van gebruikers van de computerbijbel**

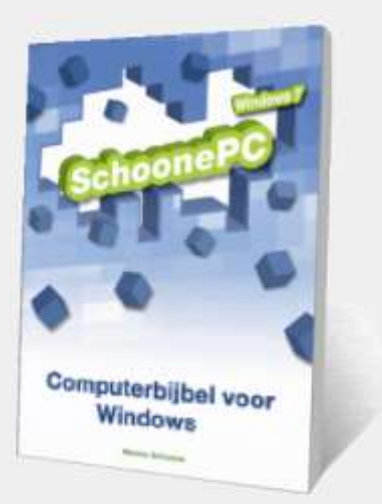

*"Elke tip die ik tot nog toe volgde, werkte feilloos en had een betere werking van mijn laptops tot gevolg."*

*"Dankjewel voor de ++ service."*

*"Het is een prachtig werk!"*

*"Het is een flink boekwerk en ziet er goed uit."*

*"De Windows 10-bijbel bevat inderdaad een schat aan informatie en oplossingen."*

*"Een pluimpje voor de deskundige inhoud van uw Windows-bijbel, een hoogstaand technisch boek."*

*"Nergens zo'n uitgebreid naslagwerk tegengekomen. Proficiat!"*

*"Al veel geleerd uit jullie boek."*

*"Ik heb er eens doorheen gelezen en het overtreft mijn stoutste verwachtingen. Geweldig en heel simpel opgesteld en uitgelegd voor de minder knappe koppen onder ons."*

**Ga ook aan de slag met de computerbijbel en ervaar hoe je computerleven verandert!**

**Zie [www.SchoonePC.nl/boek](https://www.schoonepc.nl/boek/bestelboek.php) voor meer informatie**

#### **Deze nieuwsbrief wordt je gratis toegezonden**

Deze nieuwsbrief wordt gratis toegezonden, het kost echter erg veel tijd om de kwaliteit op een hoog niveau te houden. Daarom zou ik het zeer waarderen als je je inschrijft op mijn boek. Je krijgt daarmee voor een klein bedrag een [computerbijbel](https://www.schoonepc.nl/boek/bestelboek.php) met waardevolle informatie toegezonden.

#### **Een nieuwsbrief gemist?**

De [laatste 5 nieuwsbrieven](https://www.schoonepc.nl/brief/nieuwsbrieflaatsteaanvragen.html) zijn nog via de website op te vragen.

#### [www.SchoonePC.nl](https://www.schoonepc.nl/) | [Aanmelden nieuwsbrief](https://www.schoonepc.nl/nieuwsbrief.html)

© 2001-2018 - SchoonePC - Rotterdam - The Netherlands